# **Tesorería General de la Seguridad Social**

 **Subdirección General de Afiliación, Cotización y Recaudación en Periodo Voluntario**

# **Informe de trabajadores recalculados por actualización de la liquidación SLD**

**Manual de usuario (RED)** 

**Octubre de 2021** 

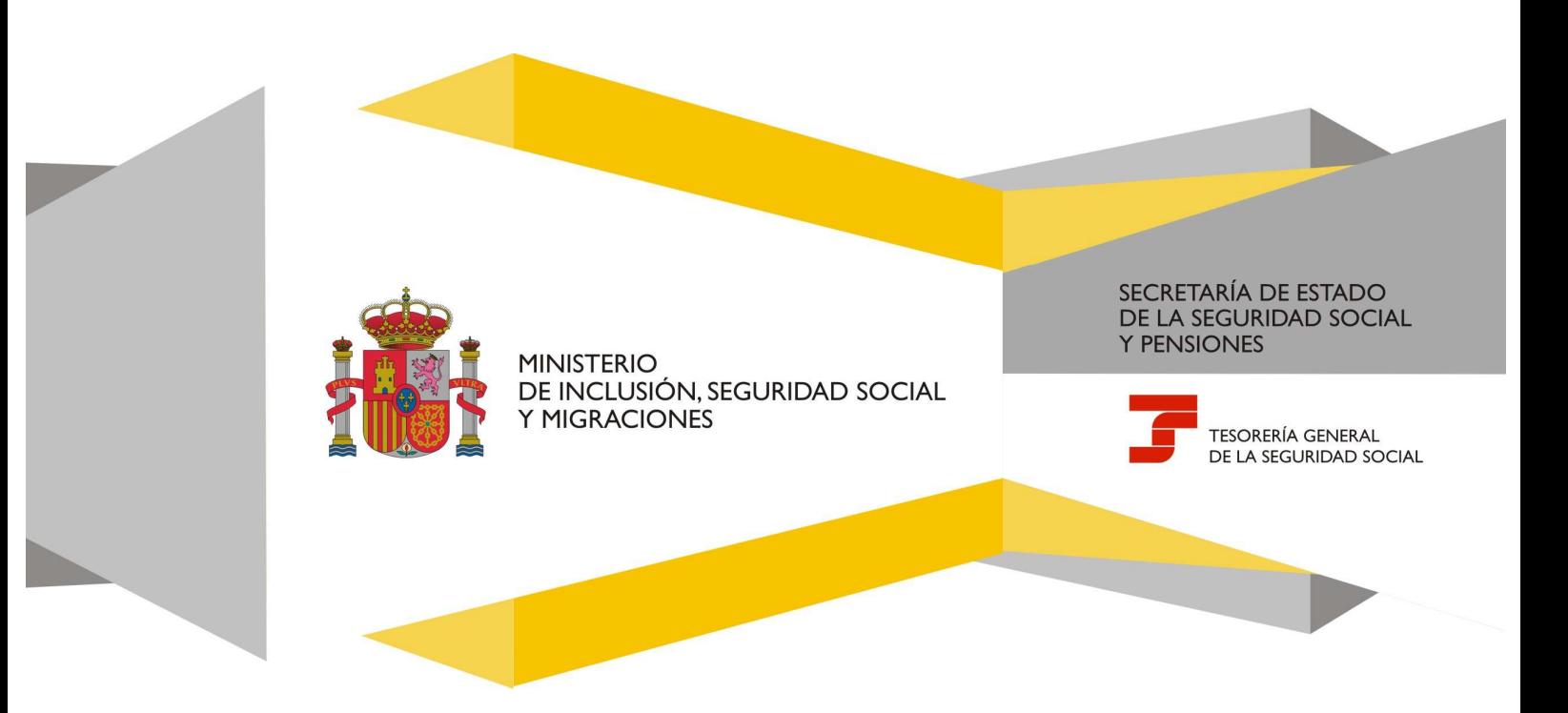

## **Informe de trabajadores recalculados por actualización de la liquidación SLD**  Manual de usuario

## **Índice de Contenidos**

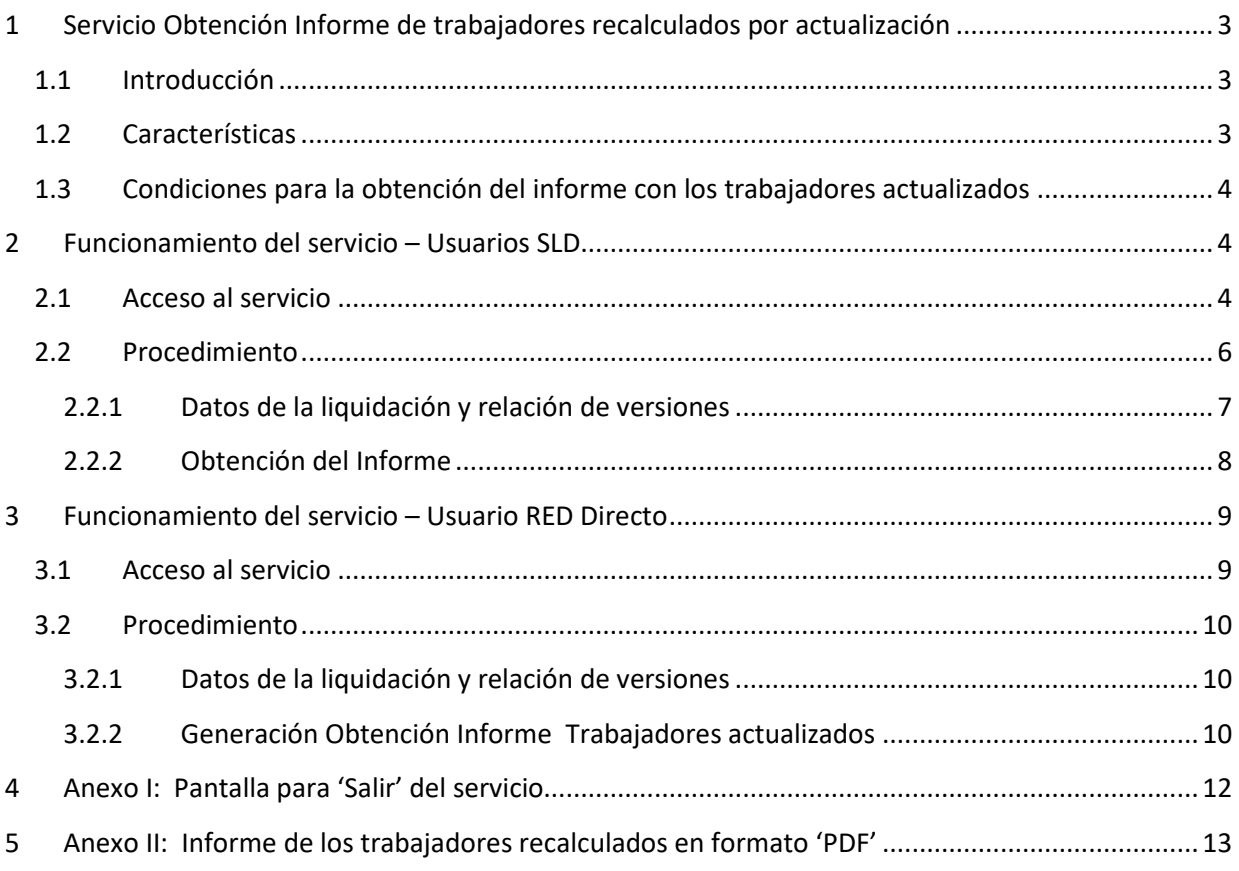

Pág. 2

### **1 Servicio Obtención Informe de trabajadores recalculados por actualización**

#### **1.1 Introducción**

La Tesorería General de la Seguridad Social (en adelante TGSS), en cumplimiento de su compromiso de ofrecer mayor calidad en los servicios a los Autorizados RED, ha ampliado las posibilidades que ofrece el Sistema RED, diseñando una nueva funcionalidad que permite obtener el informe de detalle de los trabajadores recalculados en cada una de las actualizaciones fuera de plazo que se realicen de una misma liquidación respecto a su versión anterior.

Esta funcionalidad se incluye dentro de los servicios RED a los que tiene acceso el autorizado RED a través de la página web de la Seguridad Social.

Es un servicio adecuado tanto para usuarios de SLD como de RED Directo y estará disponible para el usuario principal de una autorización y para los secundarios.

En el presente manual se explican los pasos que deben seguir los usuarios del Sistema RED para la utilización de esta nueva funcionalidad denominada "Servicio de obtención de informe de trabajadores recalculados por actualización de la liquidación".

#### **1.2 Características**

Este Servicio facilita un informe con los trabajadores que resultan recalculados por la actualización fuera de plazo reglamentario de una liquidación respecto a su versión anterior y ofrece los siguientes datos:

- Datos de la liquidación seleccionada, cuyas versiones se van a comparar:
	- o Número de liquidación
	- o Periodo de liquidación: desde <mes(mm)año(aaaa)> hasta <mes(mm)aaaa(año)>
	- o Tipo de Liquidación
	- o Colegio Concertado (cuando proceda)
	- o CCC (Código de Cuenta de Cotización)
	- o Razón Social
- Datos de las versiones de la liquidación que se van a comparar:
	- o Anterior: número de la versión anterior a la seleccionada
	- o Importe total: de la versión anterior a la seleccionada
	- o Número de trabajadores: de la versión anterior a la seleccionada
	- o Última: número de la versión seleccionada
	- o Importe total: de la versión seleccionada
	- o Número de trabajadores de la versión seleccionada
- Detalle de los trabajadores recalculados por la actualización seleccionada:
	- o NAF: Número Afiliación de cada Trabajador recalculado.
	- o ACT: Tipo de cambio realizado (Modificación o Baja)
	- o Periodo: mes(mm) año(aaaa)
	- o IPF: Identificación Persona Física del trabajador
	- o Apellidos y Nombre del trabajador en formato CAF
	- o Imp. Ant Rectif: Importe del NAF y Periodo en la versión anterior a la seleccionada
	- o Imp. Ult Rectif: Importe del NAF y Periodo en la versión seleccionada

Pág.  $\overline{\mathcal{A}}$ 

#### **1.3 Condiciones para la obtención del informe con los trabajadores actualizados**

La utilización del "Servicio Obtención de informe de trabajadores recalculados por actualización de la liquidación" exige los siguientes requisitos:

• Se debe anotar el Número de la Liquidación (N.Liq) para la que se quiere comparar dos de sus versiones (NRL).

Si la liquidación no existe, no se podrá continuar y se mostrará el siguiente mensaje: 0023 – NO EXISTEN DATOS PARA LA SELECCIÓN INTRODUCIDA

• Si la liquidación que se consulta no ha sido rectificada fuera del plazo de presentación, no se podrá obtener el informe.

Si se teclea un número de liquidación y no hay rectificación se muestra el siguiente error:

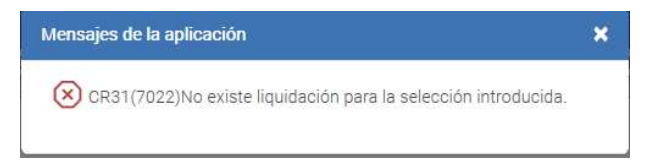

## **2 Funcionamiento del servicio – Usuarios SLD**

#### **2.1 Acceso al servicio**

Para entrar en este servicio, en primer lugar se debe acceder, desde el navegador de Internet, a la página web de la Seguridad Social (www.seg-social.es).

Una vez en esta página, pulsar sobre el icono "Acceso Sistema RED on-line" que aparece en la parte inferior de la pantalla, dentro del apartado "A un clic".

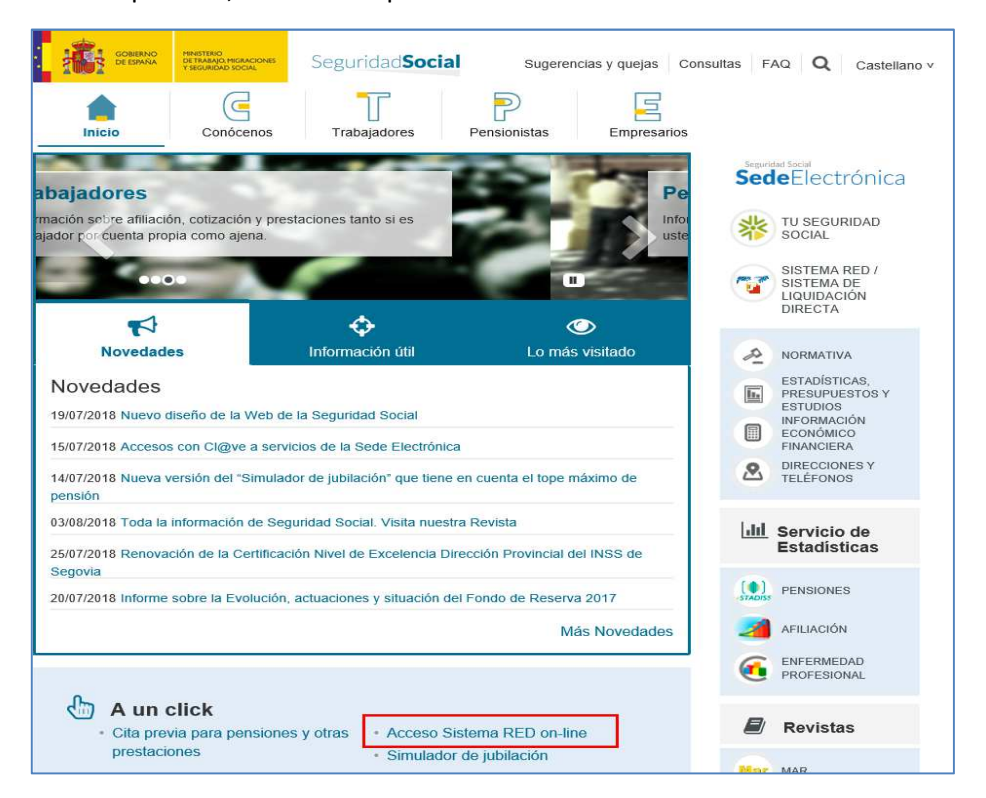

**Subdirección General de Afiliación, Cotización y Recaudación en Periodo Voluntario**

## **Informe de trabajadores recalculados por actualización de la liquidación SLD**  Manual de usuario

A continuación se abre una nueva ventana en la que el usuario deberá seleccionar un Certificado Digital incluido en la lista de certificados admitidos,

Para la identificación mediante CERTIFICADO DIGITAL, se debe seleccionar el Certificado Digital con el que desea realizar la consulta y pulsar "Aceptar".

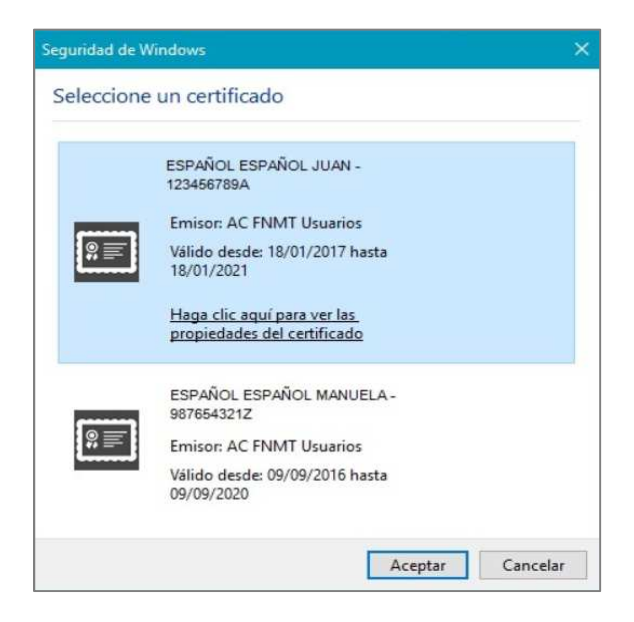

Una vez seleccionado el certificado e introducida la correspondiente contraseña el sistema procederá a autenticar al usuario.

Tras validar el usuario y la contraseña, el usuario accede a la siguiente pantalla:

El usuario debe seleccionar la opción *"Cotización SLD Remesas",* ubicada en el apartado "Cotización Online".

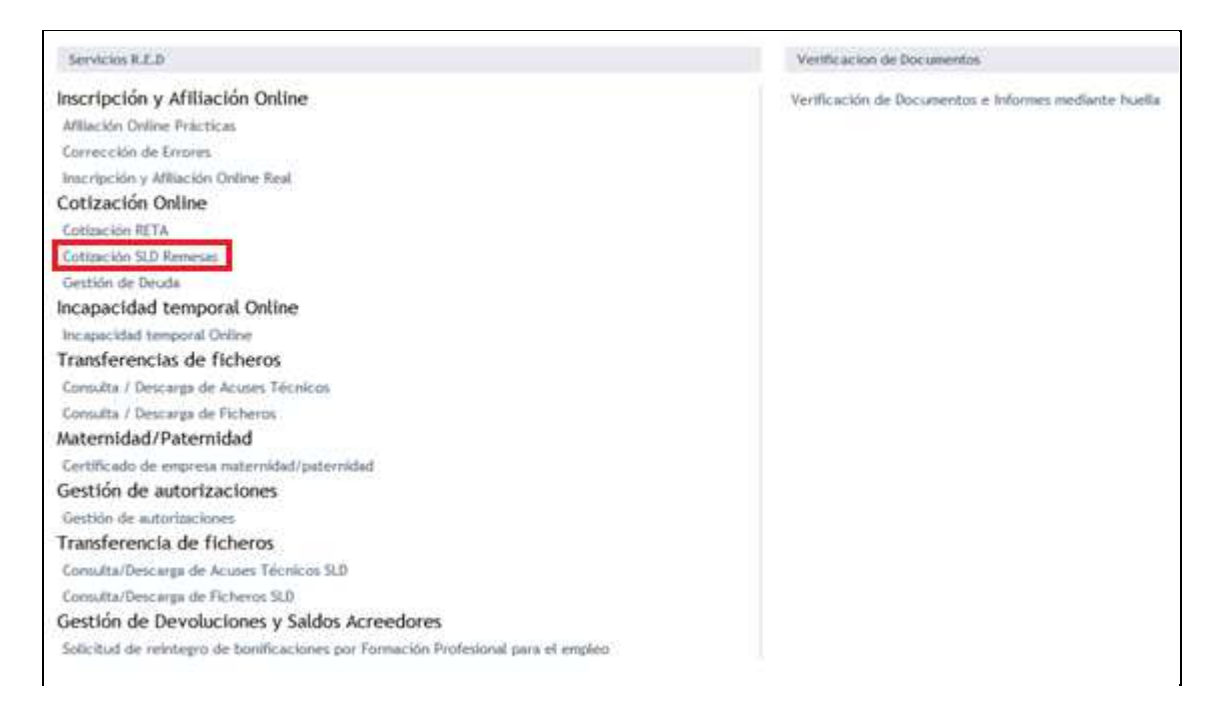

Al seleccionar dicha opción, el usuario accede a la siguiente pantalla:

Manual de usuario

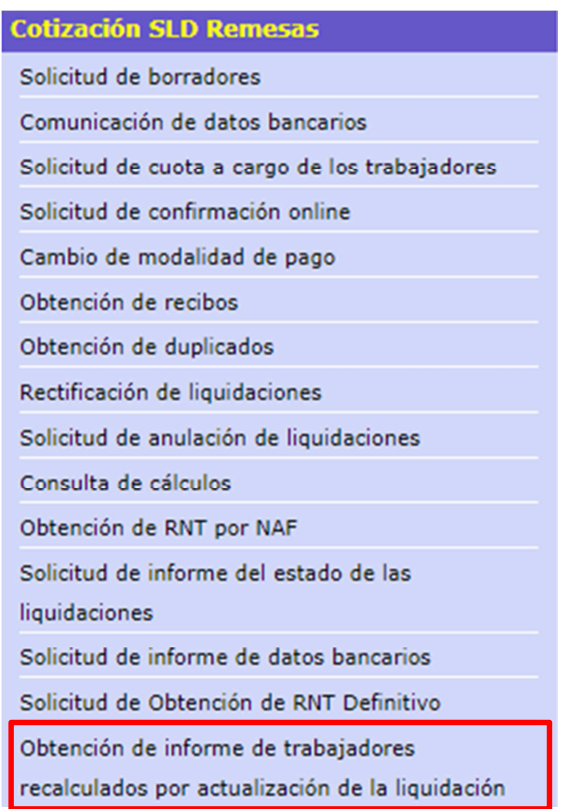

El usuario debe seleccionar la opción *"Obtención de informe de trabajadores recalculados por actualización de la liquidación"* para entrar al servicio.

#### **2.2 Procedimiento**

Si el usuario RED pertenece a varias Autorizaciones, aparecerá en primer lugar una pantalla con sus números de autorizado y Razón Social en la que debe elegir con cuál de ellos quiere operar, pinchando en el número de Autorizado que corresponda:

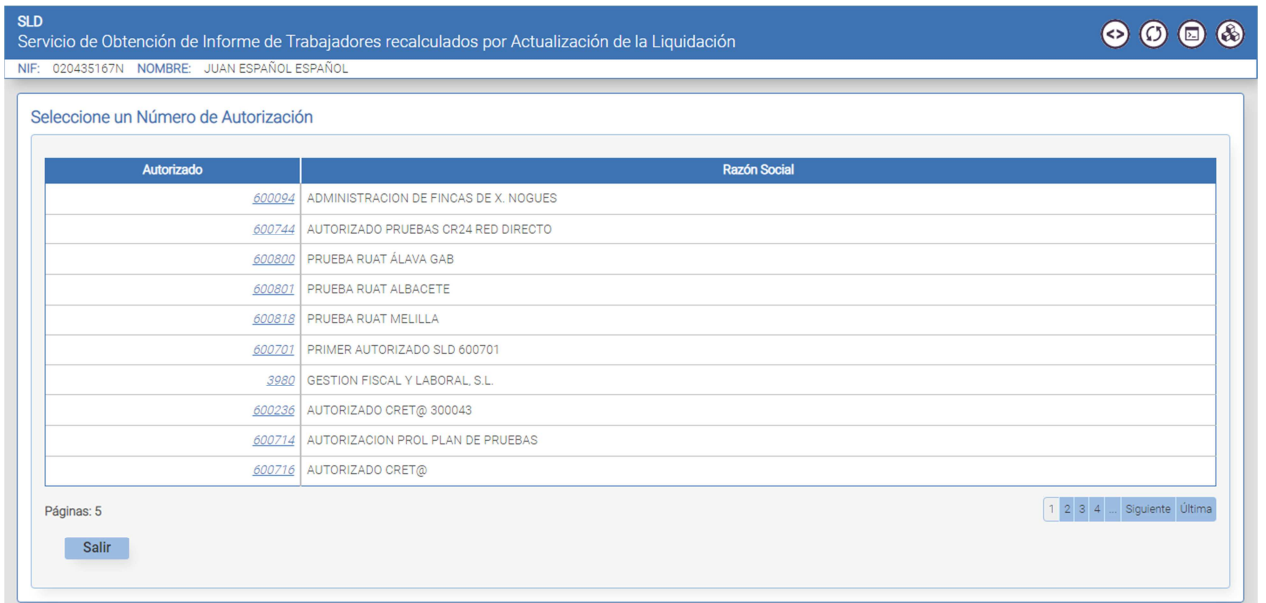

Los botones que se muestran en la parte inferior permiten:

- **Salir**: muestra la pantalla (**Anexo I: Pantalla para 'Salir' del servicio**) que permite seguir en el servicio o salir del mismo.
- **Primera, anterior, número de página, siguiente, última**: permite desplazarse de unas páginas a otras para visualizar las distintas pantallas donde se muestran las distintas autorizaciones a las que pertenece el usuario.

#### **2.2.1 Datos de la liquidación y relación de versiones**

Para la autorización seleccionada o para la única que tenga asociada el usuario RED, deberá **introducir**, en la pantalla que se muestra a continuación, el **número de la liquidación** para la que quiere obtener el informe de cambios en una actualización fuera de plazo. Dicha liquidación debe corresponder a alguno de los CCCs para los que está autorizado.

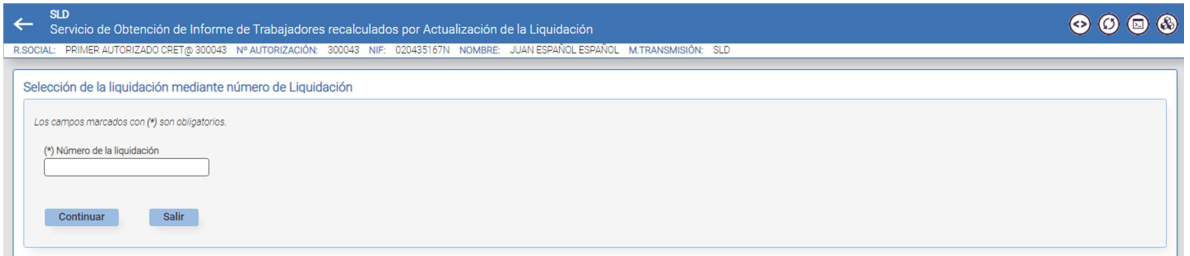

Los datos que se muestran son los siguientes:

- Datos del Autorizado: Razón Social, Nº Autorizado, NIF, Nombre y medio transmisión.
- Botones: Continuar y Salir

Se debe introducir el **número de la liquidación**, y pulsar el botón <sup>continuar</sup>.

Si la liquidación seleccionada no existe, no se podrá continuar y se mostrará el siguiente mensaje:

0023 – NO EXISTEN DATOS PARA LA SELECCIÓN INTRODUCIDA

Cuando la liquidación seleccionada exista, aparecerá la siguiente pantalla con los Datos de dicha liquidación y las versiones disponibles objeto de la comparativa a realizar.

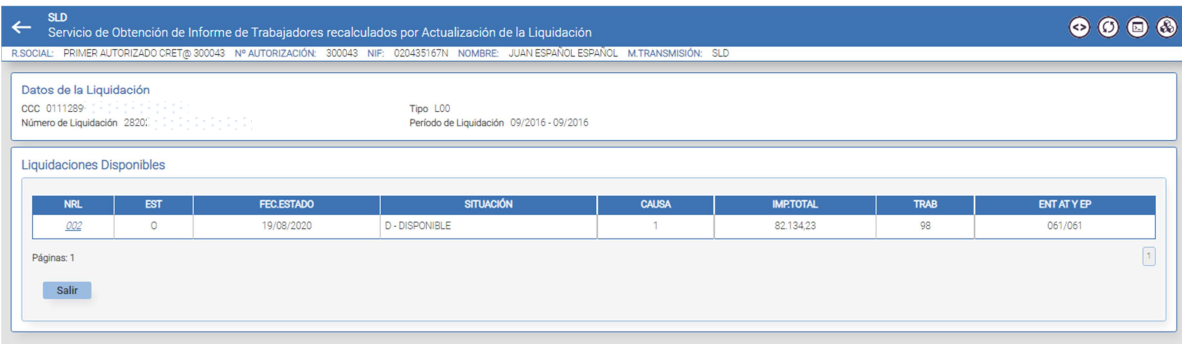

Para **generar el informe** con los trabajadores recalculados por actualización fuera de plazo de una liquidación, se debe pulsar **'clic'** en el apartado de Liquidaciones Disponibles sobre el número de **NRL**  correspondiente a la versión que se quiere comparar con la anterior a ésta.

Manual de usuario

La información que se muestra en esta pantalla para la liquidación seleccionada, es la siguiente:

- Datos correspondientes a la liquidación:
	- o CCC: Régimen y código.
	- o Tipo: Tipo de Liquidación.
	- o Número de Liquidación.
	- o Período de Liquidación: Desde (mm/aaaa) Hasta (mm/aaaa).
	- o ColCon (Colegio Concertado): Régimen-Código, cuando proceda.
- De las versiones disponibles de la Liquidación:
	- o **NRL: número de versión SLD**. Las versiones de la liquidación generadas por cada una de las actualizaciones fuera de plazo reglamentario de ingreso que se hayan realizado (el secuencial no comenzará en el valor "002" si la liquidación fue objeto de rectificación durante el plazo reglamentario de ingreso).
	- o EST (Estado): que podrá tomar los siguientes valores:
		- O: Consolidada
		- X: Borrador –Modif. SIN calcular
		- T: Borrador –Modif. Calculado
	- o FEC.ESTADO (fecha de estado)
	- o SITUACIÓN: que podrá tomar los siguientes valores:
		- H Histórico (existe otra versión posterior consolidada)
		- $\blacksquare$  D Disponible
		- $X B$ orrador
	- o CAUSA: con los siguientes valores:
		- '1': Revisión de Cálculos
		- '2': Error en el envío (L03, L90, C00, C91, C03, C90)
		- '3': Sin trabajadores en Alta (Anulación)
		- '': Con causa distinta de las anteriores: cambio de FPR, ...
	- o IMPORTE TOTAL
	- o TRAB: número de trabajadores
	- o ENT AT/EP: Entidad Accidentes de Trabajo y Enfermedad Profesional

Cuando se pulsa el botón Salir muestra la pantalla (Anexo I: Pantalla para 'Salir' del servicio) que permite seguir en el servicio o salir del mismo.

#### **2.2.2 Obtención del Informe**

Cuando se pulsa el **campo NRL,** de la **pantalla Datos de la liquidación y relación de versiones**  correspondientes a la liquidación, el usuario accede a la siguiente pantalla en la que se muestra que la petición ha sido tramitada y **el informe se envía a la aplicación SILTRA** cuyo modelo se indica en:

**Anexo II: Informe de los trabajadores recalculados en formato 'PDF'**.

Manual de usuario

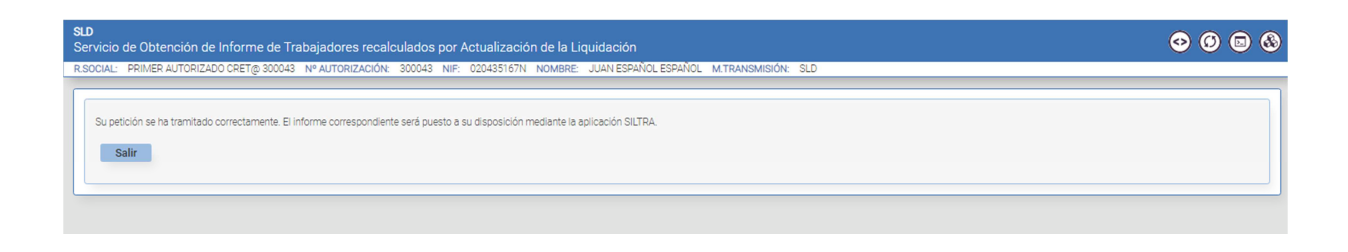

Si se pulsa el botón Salir muestra la pantalla (Anexo I: Pantalla para 'Salir' del servicio) que permite seguir en el servicio o salir del mismo.

#### **3 Funcionamiento del servicio – Usuario RED Directo**

#### **3.1 Acceso al servicio**

Se accede al Servicio de la misma forma a la ya indicada en el apartado "2.1 Acceso al servicio" exceptuando que el usuario debe seleccionar la opción *"Cotización RED Directo"* ubicada en el apartado "Cotización Online".

Al seleccionar dicha opción, el usuario accede a la siguiente pantalla:

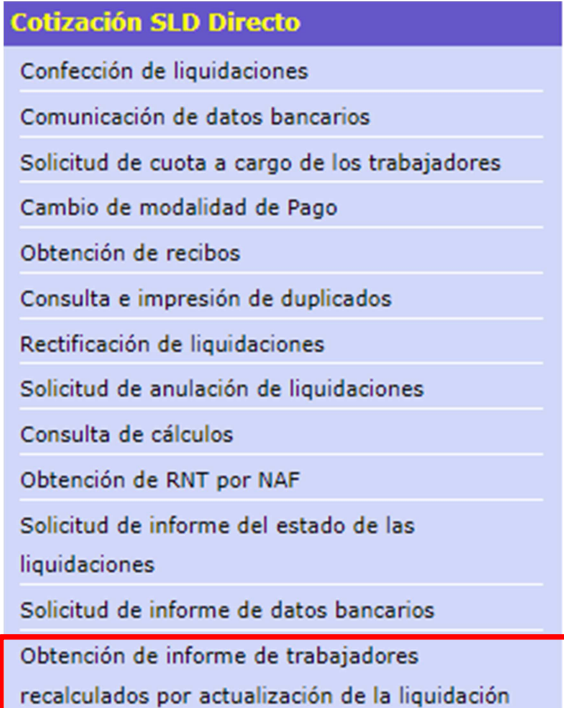

El usuario debe seleccionar la opción *"Obtención de informe de trabajadores recalculados por actualización de la liquidación"* para entrar al servicio.

Manual de usuario

#### **3.2 Procedimiento**

Las pantallas de inicio al "Servicio Obtención de informe de trabajadores recalculados por actualización de la liquidación", serán las mismas que las indicadas en el apartado 2.2. Procedimiento.

#### **3.2.1 Datos de la liquidación y relación de versiones**

Los pasos a seguir para obtener los datos de la liquidación y relación de versiones, son los que se han indicado en el apartado 2.2.1 Datos de la liquidación y relación de versiones.

#### **3.2.2 Generación Obtención Informe Trabajadores actualizados**

Al pulsar en el **campo NRL** de la **pantalla "Datos de la liquidación y relación de versiones"**, el usuario puede consultar los trabajadores recalculados por la actualización seleccionada respecto a la versión anterior. Aparece dicha información en la siguiente pantalla:

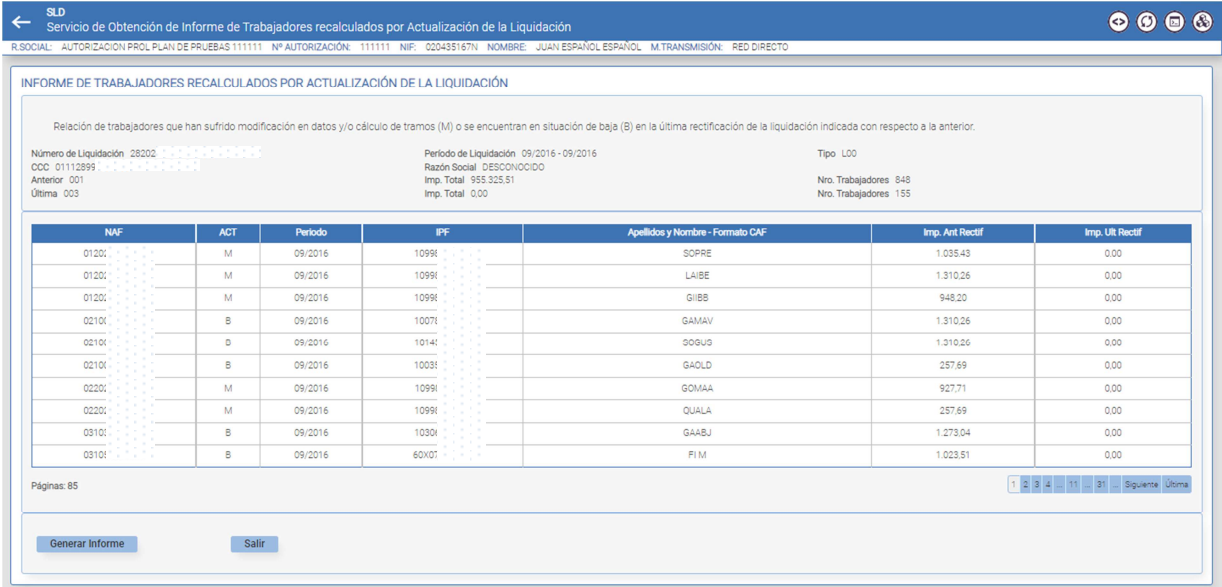

Datos correspondientes a la liquidación y versiones seleccionadas:

- Número de liquidación
- Periodo de liquidación: desde (mm/aaaa) hasta (mm/aaaa)
- Tipo de Liquidación
- ColCon (Colegio Concertado): Régimen y Código (cuando proceda)
- CCC: Régimen y Código
- Razón Social
- Anterior: Número de la versión (NRL) correspondiente a la anterior de la seleccionada
- Importe Total de la versión 'Anterior'
- Número de Trabajadores en la versión 'Anterior'
- Última: Número de la versión (NRL) correspondiente a la seleccionada
- Importe Total de la versión seleccionada
- Número de Trabajadores en la versión seleccionada

Manual de usuario

Detalle de los trabajadores recalculados en la actualización:

- NAF
- Actualización realizada: 'M'- Modificación / 'B' Baja
- Periodo al que afecta la actualización (mm/aaaa)
- IPF
- Apellidos y Nombre con formato CAF
- Importe del NAF en la versión 'Anterior'

Opciones:

- El botón muestra la pantalla (**Anexo I: Pantalla para 'Salir' del servicio**) que permite seguir en el servicio o salir del mismo.
- Los botones de la derecha, 1/2/3/siguiente/última permiten desplazarse en la pantalla de unas páginas a otras.
- El botón "Generar Informe", permite al Usuario la opción de guardar en formato "PDF" el informe que aparece en pantalla.

Para ello, se muestra la siguiente pantalla:

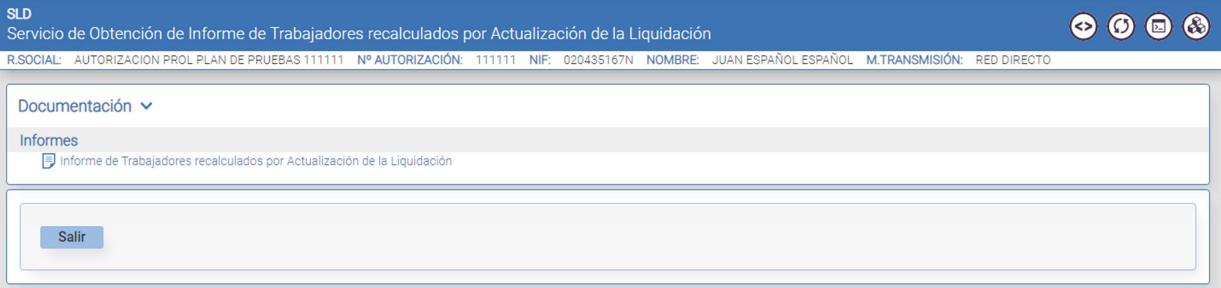

 Al pulsar en *"Informe trabajadores recalculados por actualización de la liquidación"* se abrirá un fichero con formato 'PDF' cuyo modelo se indica en **Anexo II: Informe de los trabajadores recalculados en formato 'PDF'**.

Manual de usuario

## **4 Anexo I: Pantalla para 'Salir' del servicio**

La pantalla que se muestra para Salir del servicio es la siguiente:

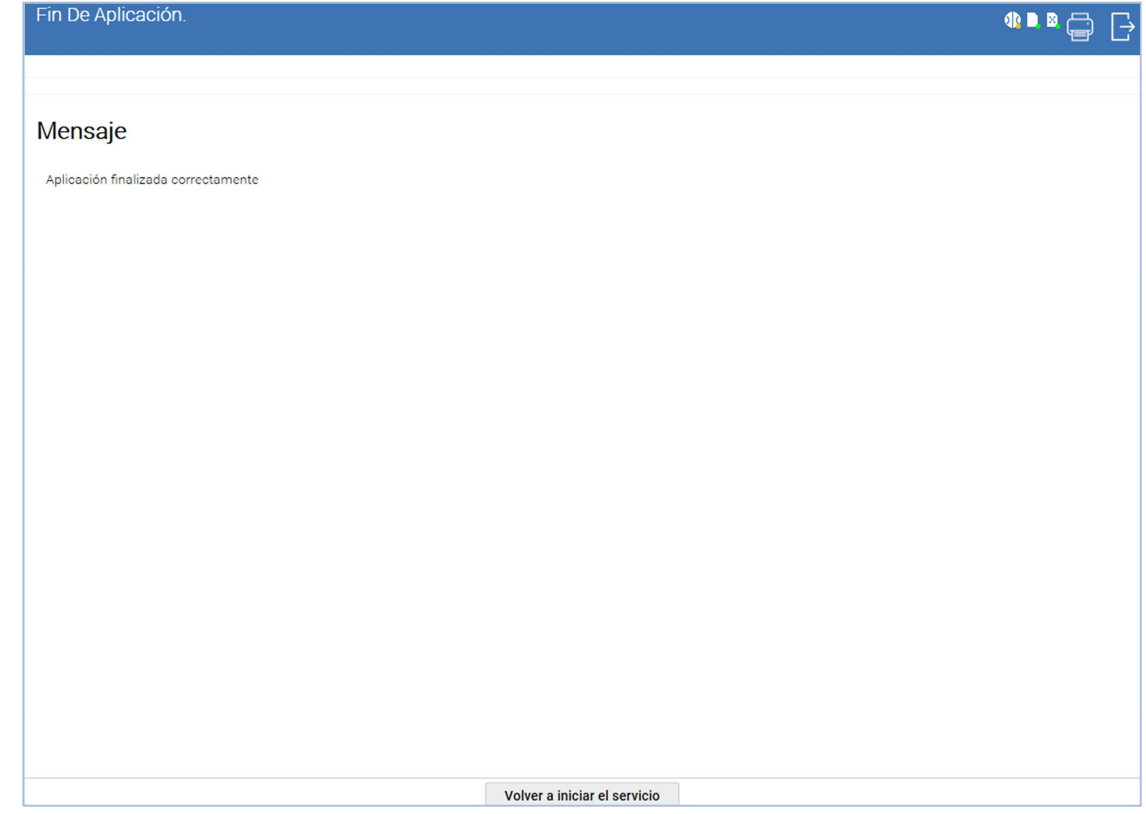

Para abandonar el servicio clic en el botón  $\Box$  que figura en la parte superior derecha.

Si se quiere permanecer en el servicio se pulsa sobre la opción "volver a iniciar el servicio" que está en la parte central inferior.

Pág.

Manual de usuario

## **5 Anexo II: Informe de los trabajadores recalculados en formato 'PDF'**

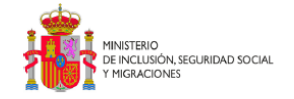

#### **INFORME DE TRABAJADORES RECALCULADOS POR** ACTUALIZACIÓN DE LA LIQUIDACIÓN

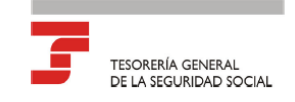

Relación de trabajadores que han sufrido modificación en datos y/o cálculo de tramos (M) o se encuentran en situación de baja (B) en la última rectificación de la liquidación indicada con respecto a la anterior.

> Número de Liquidación: 2820;  $CCC: 01112$ Anterior: 001 Última: 003

Periodo de Liquidación: 09/2016 - 09/2016 Razón Social: DESCONOCIDO Imp. Total: 955.325,51  $Imp. Total: 0,00$ 

Nro. Trabajadores: 848 Nro, Trabajadores: 155

Tipo: LOO

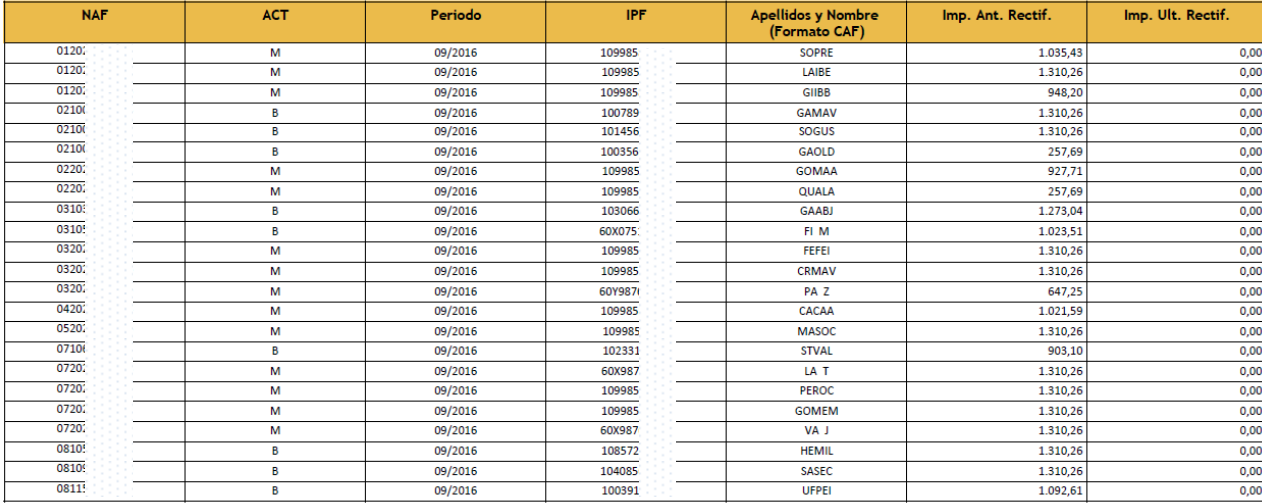

Página 1 de 31